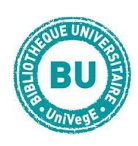

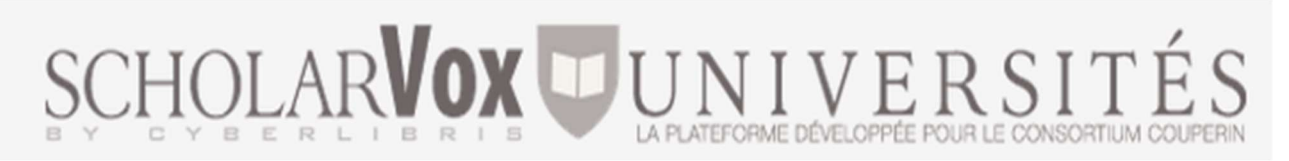

# En bref

ScholarVox Universités est une base de livres numériques permettant d'accéder à plus de 10 000 documents en sciences économiques, gestion, management et droit, consultables en ligne, par plusieurs utilisateurs en même temps, depuis tous les postes informatiques de la BU et à distance après authentification.

#### **Contenus**

- Collection Sciences Eco Gestion : manuels en français et en anglais d'éditeurs tels que Gualino, Armand Colin, Corroy, Dalloz (les Hypercours, …), Dunod, Économica, Vuibert
- Collection Emploi Métiers Formation : environ 900 ouvrages sur l'orientation, la formation et l'accès à l'emploi (CV, lettres de motivation, concours …) d'éditeurs tels que Eyrolles, les éditions d'Organisation, L'Étudiant

## Faire une recherche sur ScholarVox

Avant lecture des e-books, il est conseillé de se créer un compte personnel pour accéder aux fonctionnalités suivantes :

- Annoter l'ouvrage et surligner des passages (mémorisé sur votre compte)
- Constituer une étagère virtuelle d'ouvrages favoris
- Imprimer des pages
- Partager ses lectures sur les réseaux sociaux

#### Procédure :

- 1. Connectez-vous à ScholarVox depuis le portail de la BU
- 2. Cliquez sur l'encart « Se créer un compte » en haut à droite de la page
- 3. Renseignez le formulaire d'inscription
- 4. Vous recevrez un e-mail de confirmation et vous pourrez vous connecter

## Attention : n'oubliez pas de vous déconnecter à la fin de vos consultations.

#### Recherche simple :

Recherche... Envoyer

Entrez les termes de votre recherche dans l'encart blanc, puis cliquez sur « Envoyer ». A droite de l'encart, la flèche permet de faire une recherche sur le titre, l'auteur, l'éditeur ou le texte intégral du livre.

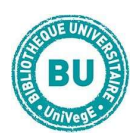

En mode « connecté », vous pouvez « Enregistrez la recherche » ou l'intégrer dans un dossier.

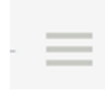

 Pour retrouver votre sauvegarde ou votre dossier, cliquez sur l'icône en haut à droite de la connexion au compte. D'autres filtres sont proposés pour affiner la recherche dans le bloc rouge à droite de l'écran. Vous pouvez faire des tris par éditeur, langue du livre, type de document (manuel, dictionnaire …) ou

date de publication. Ainsi que par thème ou sujet.

# Recherche par collection :

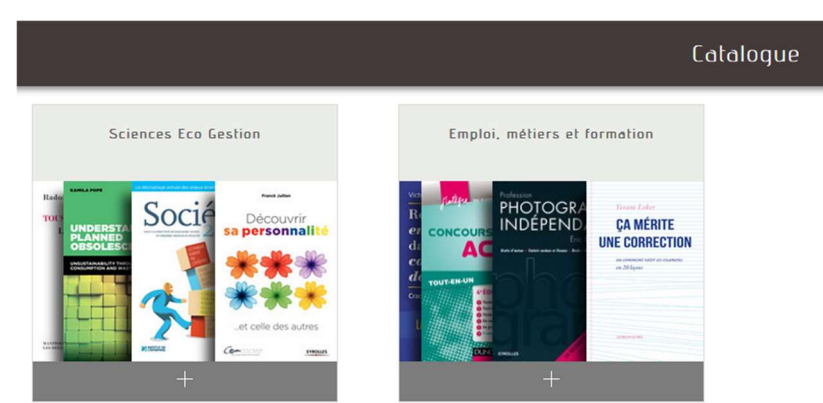

 Ce type de recherche convient lorsqu'on ne recherche pas un titre particulier mais plutôt une thématique. Sur la page d'accueil, cliquez sur le + du catalogue qui vous intéresse. Tous les livres de la collection

s'affichent. Sélectionnez l'éditeur recherché dans le bloc à droite de l'écran.

Par défaut, les résultats sont triés par année de publication (ordre antéchronologique). Appliquez les filtres comme pour la recherche simple : éditeur, langue, type de document, date de publication.

# Lire un livre sur Cyberlibris

Pour consulter la notice d'un livre, cliquez sur sa couverture. D'autres fonctionnalités sont disponibles :

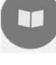

Lire le livre = ouvrir l'e-book dans la liseuse. Une nouvelle fenêtre s'ouvre.

Voir la notice du livre

Table des matières = afficher la table des matières et accéder directement aux chapitres

## Les outils

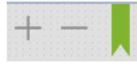

: pour agrandir et réduire les pages ou pour marquer une page.

dans le livre et d'avoir accès à la table des matières.

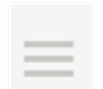

En cliquant sur l'icône Menu, il est possible de rechercher des mots